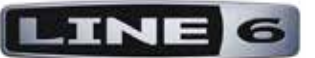

# **VARIAX WORKBENCH HD**

# **取扱説明書**

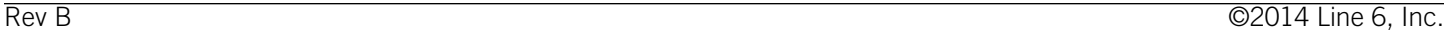

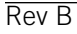

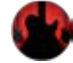

# **ようこそ**

**VARIAX WORKBENCH HD**はVariaxに搭載された独自のモデリング・テクノロジーにより実現した、ギター向けの唯一無二のバー チャル・カスタム・ショップです。ギターの音が持つ可能性を深く探り、ギターのボディやピックアップの組み合わせを思い通 りにカスタマイズして、ただ1つしかない自分のギターを作ることができます。

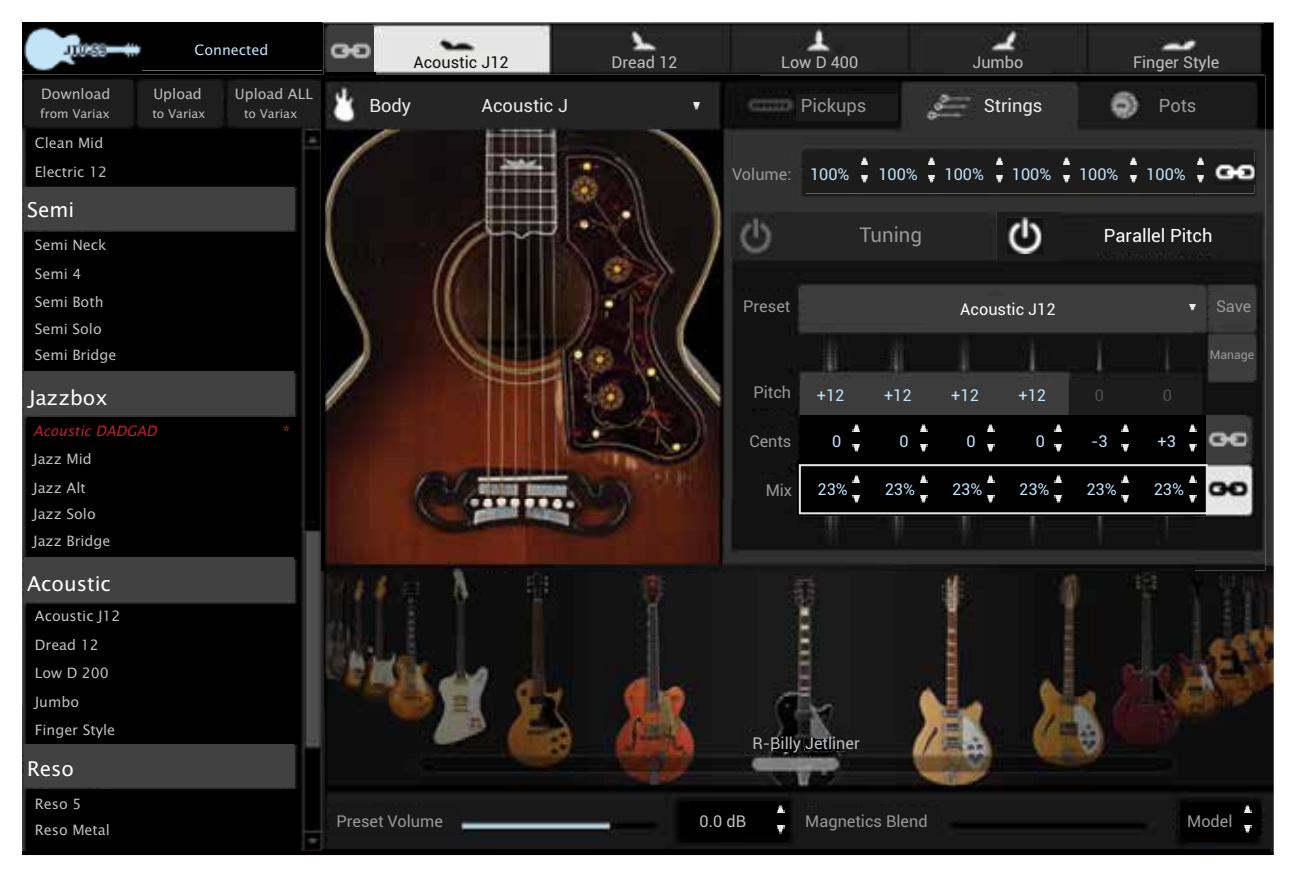

# **始める前に**

Workbench HDのエディット作業をし始める前には以下が必要です。

- ギターに付属するVariaxデジタル・インターフェース(お使いのVariaxをUSB経由でコンピューターに接続するため)。
- 完全に充電されたVariaxバッテリーと1/4インチのギター・ケーブル(Variaxの電源を投入するにはケーブルを接続しま す)。
- ヘッドフォン、ギターアンプまたはその他再生機器(ギターのアウトプットを聞くため)。
- インターネット接続(以下の手順を行うため)。

#### **Monkeyを起動する**

上記の準備が終わったら、まず最初にMonkeyを起動して、お使いのソフトウェアおよびファームウェアが最新かどうかを確認 します。インターネット経由で以下の手順を完了させてください。

- 1. もしまだお持ちでない場合は、**Line 6 Monkey**を**Line6.com**のダウンロード・ページから**ダウンロード**してください。
- 2. **Monkey**を起動して最新の**Line 6 Audio/MIDIドライバー**をダウンロードし、お使いのLine 6デバイスを接続してくださ い。
- 3. お使いのLine 6デバイスの最新ファームウェアが必要であると**Line 6 Monkey**に表示された場合、それをインストール してください。
- 4. お使いのデバイスが最新になった状態でギターを接続し、ギターに最新のファームウェアがインストールされているこ とを確認してください。
- 5. **Workbench HD**ソフトウェアが最新版であることを確認してください。最新でない場合は更新してください。
- 6. お使いのソフトウェアおよびファームウェアが最新になったら、**Line 6 Monkey**を終了し、**Workbench HD**を立ち上げ てください。

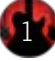

#### **概要**

Workbench HDの特徴や機能の詳細を確認するのは後回しにして、早速Workbench HDでエディット作業を行いたい場合、その 一般的なワークフローの大まかな手順は以下のようになります。通常はVariaxが接続された状態でWorkbench HDを起動して、 お使いのギター内にあるモデルをエディットすることになりますが、これらのモデルはアプリケーションを起動した際に自動的 にモデル・リスト内にロードされます。

一般的なワークフローは以下のようになります:

- Variaxが接続されている状態でWorkbench HDを立ち上げます。自動的に**モデル・リスト**がロードされます。
- **モデル・リスト**内をスクロールし、エディットしたいプリセットまたは新しいプリセットのベースにしたいプリセット を選択します。名前をダブルクリックすると、それが**エディット画面**にロードされます。
- 色々なピックアップを試して、ギターのボディ上の好きな位置にドラッグしてください。
- **ポット**の**数値**、**レベル**および**ワイヤリング**のオプションなど、**ピックアップ**の設定を調整してください。
- **ボディ・カルーセル** (画面下の回転式セレクター)または**Body**ドロップダウン・メニューを使うと、色々なギター・ボ ディを試すことができます。
- ボディとピックアップの気に入った組み合わせが見つかったら、**Strings**タブを選択し、**チューニング**のユーザー・イン ターフェースを使用してオルタネート・チューニングを実験したり、**パラレル・ピッチ**・エフェクトなどを試したりで きます。
- あとで呼び出せるよう、新しいプリセットを**モデル・リスト**内の別の場所に移動するかコンピューターに**保存**してくだ さい。
- 作成したオルタネート・チューニングをよく使う場合には、**Tuning**タブの下にある**Manage**ボタンをクリックして Variaxギターに転送し、Variaxの**オルタネート・チューニング・ノブ**に保存するといいでしょう。
- 作業を完了させるには、Variax内の1つまたは複数のモデルをWorkbench HDで新しくエディットしたモデルに置き換え ます。置き換えるには、**モデル・リスト**の中から選択して、**Upload to Variax**ボタンをクリックします。

Workbench HDに慣れてきたら、独自のワークフローで作業が可能です。使用できるボディやピックアップ、設定の調整能力、 オルタネート・チューニングの作成、そして後に呼び出せるように作業を保存する機能などを考えると、その可能性は無限大 です。全くのゼロからモデルを作成するには、以下のように行います。

# **カスタムVariaxモデルの作成**

以下の3つの簡単な手順で、Workbench HDのギター・ボディおよびピックアップ、設定やお好みのチューニングを組み合わせ たカスタムVariaxモデルをゼロから作成することができます。この例では、オルタネート・チューニングも設定します。

- **ボディ・カルーセル**(または**Body**ドロップダウン・メニュー)からボディを選択してください。ここでは例として Lester Flametopを使用します。
- **Pickups**タブをクリックして次に**Bridge**ボタンをクリックします。**Pickup**メニューから**Lester Bridge**をロードします。
- お好みの音が見つかるまで、ピックアップをギターのボディ上でさまざまな位置にドラッグしてください。
- **Strings**タブをクリックし、**Tuning**ボタンを有効にしてください。**ピッチ**の矢印をクリックして弦をB F# B E A E(低い 方から高い方へ)チューニングし、ローBのオルタネート·チューニングに設定します。
- **File**メニューから**Save Preset As...**を選択し、ロー Bのプリセットに名前を付けます。Variaxにロードしたい場合は、モ デル・リスト内のお好みの場所にドラッグして、**Upload to Variax**ボタンをクリックします。

#### **オフライン・モード**

Variaxがコンピューターに接続されていない場合でも、**オフライン・モード**でWorkbench HDを使用できます。本書に記載され ている情報は、Variaxへの保存またはロードを除き、全てオフライン・モードで使用できます。

Workbench HDのアプリケーションを立ち上げ、**ファイル**・メニューを使用して単一のプリセット、プリセットのバンク、また はバンドル全てを開き、通常通りVariaxのプリセットをエディットしてください。当然、Variaxなしでは音は出ません。

オフライン・モードはプリセットの整理、または各モデルにチューニングを設定する際に便利です。作業が終わったら後で呼 び出せるようにコンピューターに保存してください。

#### **ローカル・トーン**

**Workbench HD**が立ち上がると、Variaxから全てのモデルが呼び出され、アプリ画面の左側にある**モデル・リスト**内に表示され ます。このリストは基本的に「メモ帳」のようなもので、Variaxに保存されているトーンを変更することなく、モデルやその順 番に加えた変更が全て記録されています。

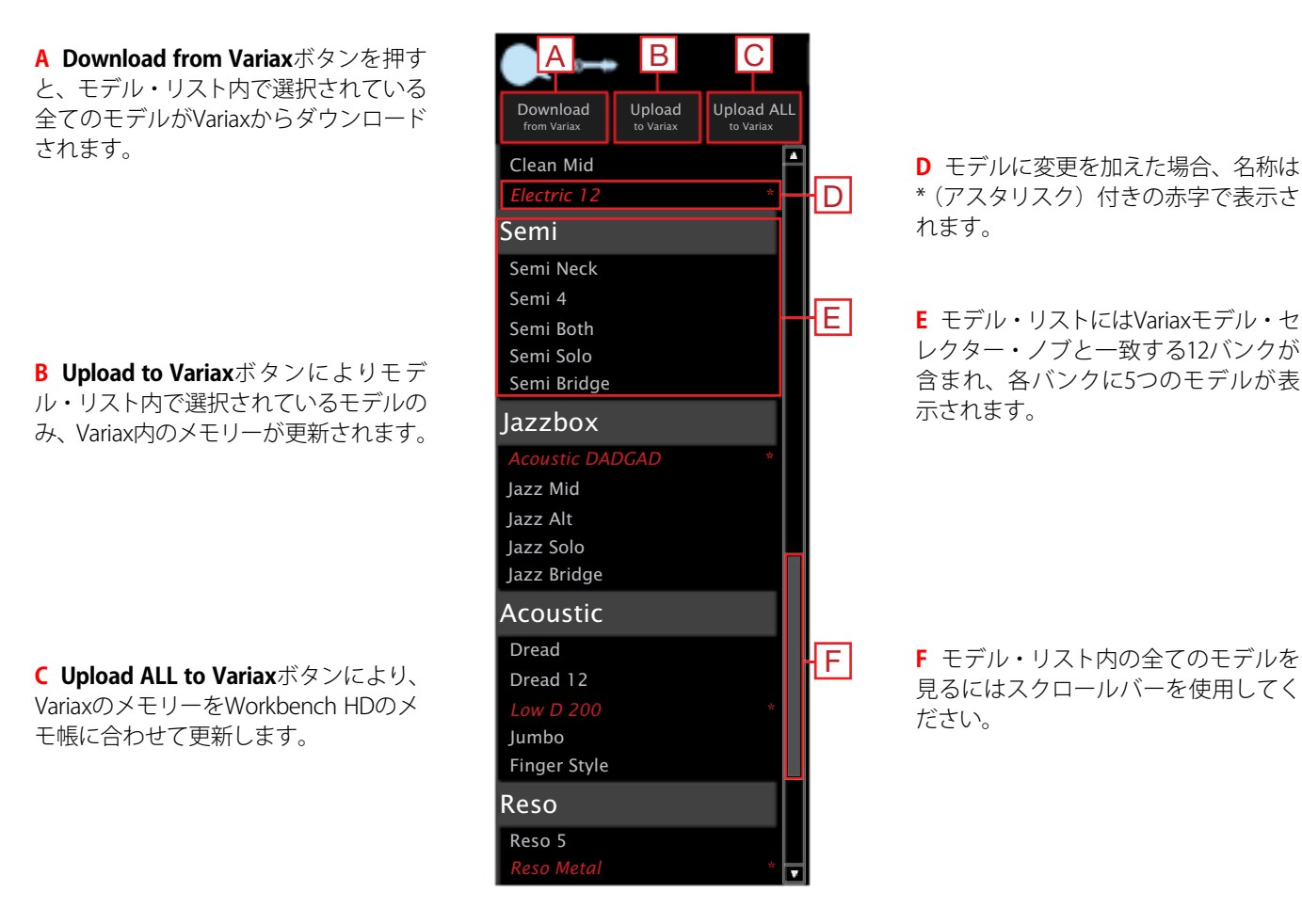

#### **自動バックアップ**

初めてWorkbench HDを起動した際に、Variaxモデル・セットの**Variax Backup**バンドルが自動的に作成され、コンピューターの **Line 6/Tones/Workbench HD**ディレクトリーに保存されます。これによりエディット前のVariaxモデル・セットの複製が作成さ れるため、いつでもエディット前のモデルに戻ることが可能です。

同 様 に、Workbench HDのモデ ル・リストをVariaxにアップロード するために**Upload ALL to Variax**ボ タンを 押 すた び、 Workbench HDは最新のエディット作業で行われた全ての変更が含まれた**User Backup**バンドルを自動的に作成し、同じ Workbench HDディレクトリーに保存します。

#### **VARIAX WORKBENCH HD Pilot's Guide**

#### **モデル・リストの整理**

モデル・リストでは、1つ(または複数)のモデルをリスト内のどの位置にもコピー&ペーストまたはドラッグ&ドロップできま す。モデル・リスト内のプリセットで作業している際のドラッグ&ドロップの方法は以下の通りです。

#### **1つのプリセット:**

- 順番の入れ替え(バンク内):元の位置から目的の場所にドラッグします(自動的にプリセット間が反転表示されます)。 他のプリセットはそれに従って順番が入れ替わります。
- 置き換え(バンク内):**Windows**の場合は元の位置から目的の場所にCtrl+ドラッグ、**OS X**の場合は元の位置から目的の 場所にOption+ドラッグします。目的の場所は置き換えられ、元のパッチは変更されません。
- 置き換え(別のバンクへ):元の位置から目的の場所にドラッグします。目的の場所が置き換えられ、元のパッチは変 更されません。
- 入れ替え:元の位置から目的の場所へShift+ドラッグします。元の位置と目的の場所が入れ替わります。

#### **5つのプリセットを含むバンク:**

- 置き換え:元のバンクのヘッダーを目的の場所のバンク・ヘッダーにドラッグします。目的の場所のパッチ全てが元の パッチで置き換えられます。
- 入れ替え:元のバンクから目的の場所のバンクにShift+ドラッグします。各バンクの全てのパッチが入れ替わります。

#### **エディター**

エディターは、現在選択されているボディおよびピックアップを表示するメイン・エディット画面に加え、ピックアップ、弦、ポッ ト、プリセット・ボリューム、マグネティック・ブレンド・レベルなどを調整する各コントロールを表示するタブから構成され ています。

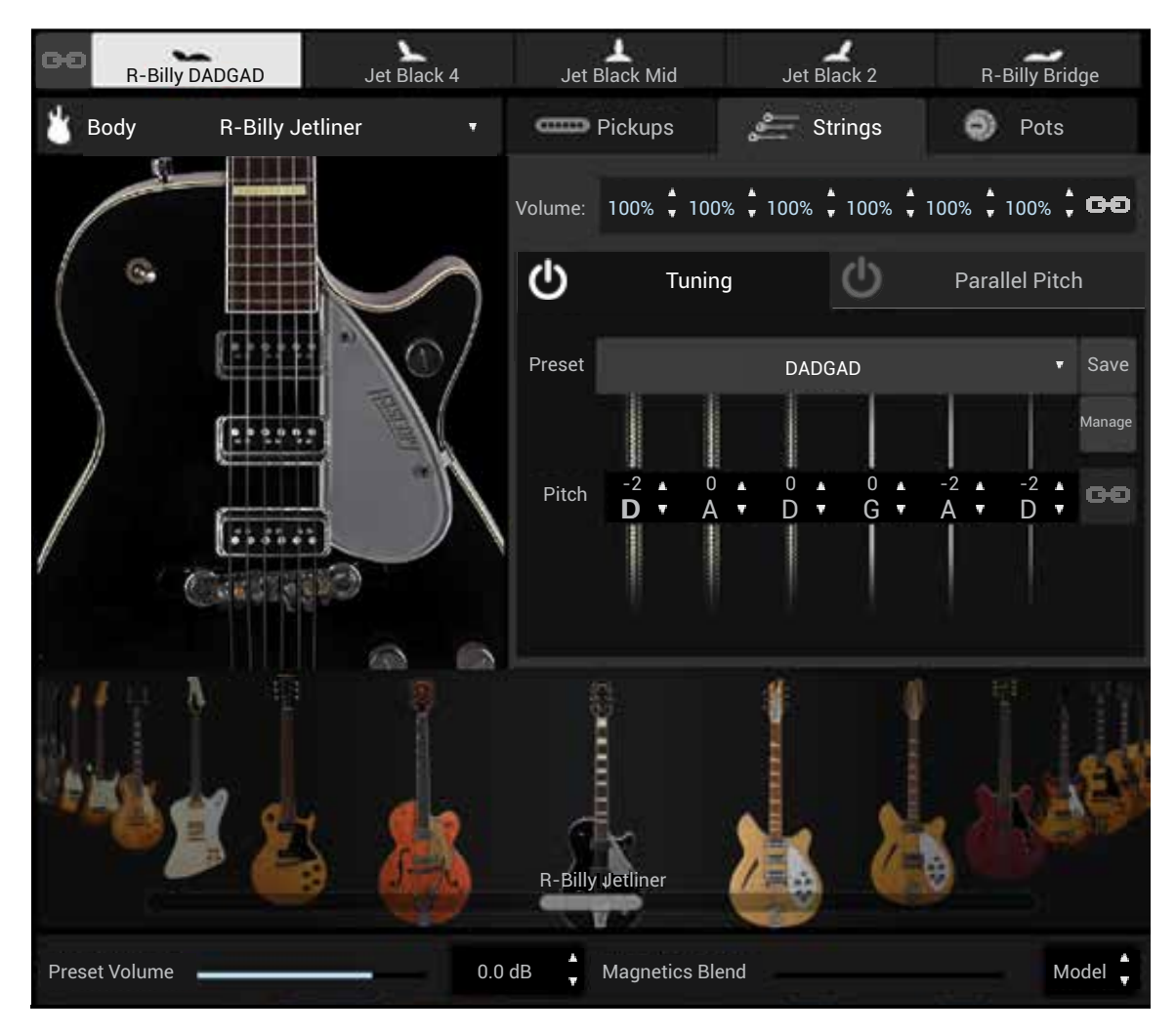

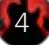

#### **5ウェイ・ポジション・インジケーター**

アプリケーションの上部にある**5ウェイ・ポジション・インジケーター**を使用し、現在のバンク内からモデルを選択できます。 現在選択されているモデルは反転表示されます。ダブルクリックするとモデルの名称を変更できます。

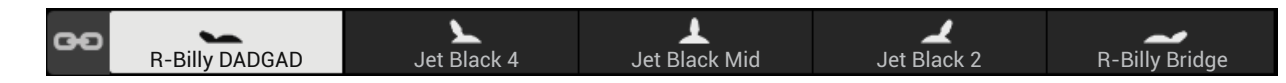

#### **バンク・リンク**

5ウェイ・ポジションのさまざまなポジションを使って1本のギターを構築したい場合は、5ウェイ・ポジション・インジケーター の左側にあるバンク・リンク・ボタンを使用することで、現在のバンク内の5つのモデルをリンクできます。現在のバンクにあ る5つのモデルのいずれかに行われた変更は、そのバンク内の全てのモデルに反映されます。

例えばP90を搭載したストラトを作りたいのであれば、好みのバンクを選択してバンクをリンクし、ボディ、P90ピックアップ、ポッ トの数値などを選択します。5ウェイ・ポジション・インジケーターの各ポジションにどのピックアップを使用するかを選択す る際に、**バンク・リンク**・ボタンを解除し、5つのポジションに使用したいピックアップを選択してください。

**注:**ピックアップの選択およびその設定の編集に関する詳細は、次のページの**ピックアップ**に関するセクションをご覧ください。

#### **Body**

ギター・**ボディ**を選択する方法は3通りあります:

1. エディット画面の上にある**Body**ドロップダウン・メニューを使用する。

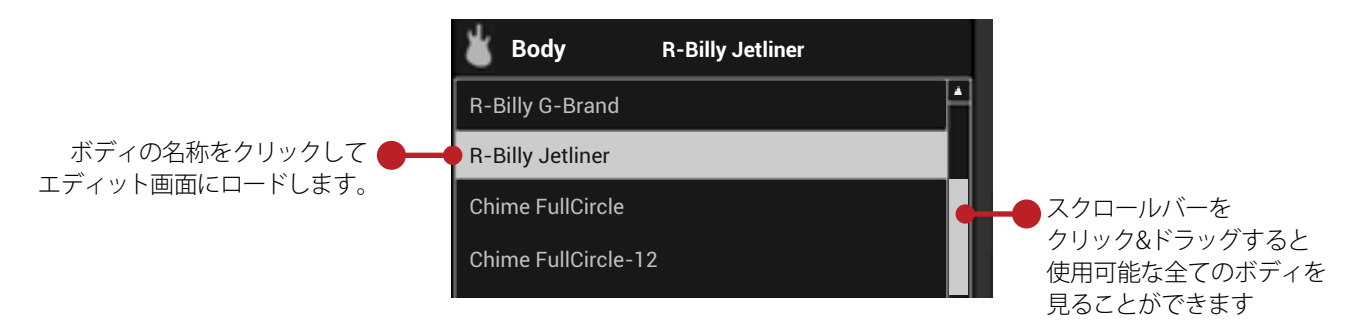

2. アプリの下部にある**ボディ・カルーセル**をスクロールしてボディの種類を選択する。

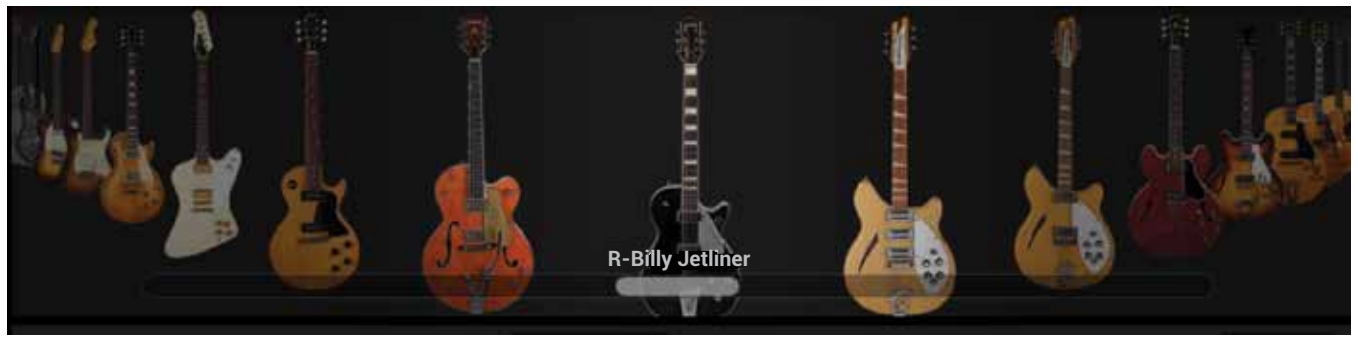

カルーセルの中央に表示されているボディをダブルクリックしてロードしてください。

3. **ボディ・カルーセル**をスクロールして使用したいボディの種類を選択し、ダブルクリックする代わりにエディット画面にク リック&ドラッグしてロードすることもできます。

5

ボディが選択され、エディット画面にロードされている状態で、次はピックアップを選択します。

#### **Pickups**

**Pickups**タブを選択し、次に**Neck**(フロント)、**Middle**(センター)、**Bridge**(リア) ボタンをクリックしてください。これらのボタ ンは、ギター・ボディのピックアップの3つのポジションに相当します。**Pickups**ドロップダウン・メニューを使用し、各ポジショ ンの**ピックアップ**を選択してください。各ピックアップをオンにするには、**スタンバイ**・スイッチを有効にしてください。ちょ うど良いブレンドを作るため、各ピックアップの**ポジション**や**アングル**を調整したり、それぞれの**レベル**を数値で細かく設定 できます。

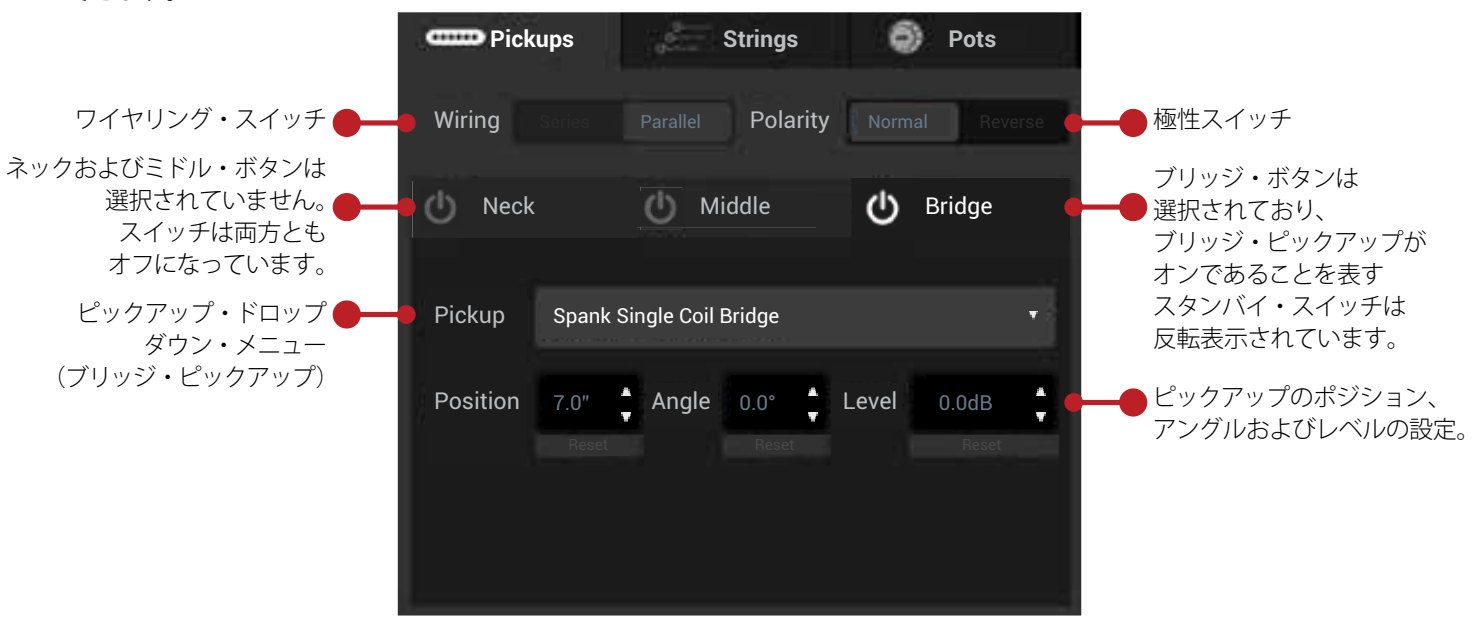

同時に2つのピックアップが有効な場合、ワイヤリング・スイッチによってこれらピックアップを直列または並列に**ワイヤリン グ**可能です。また、極性スイッチを使用して逆相のフェイズ・アウト・サウンドを作ることも可能です。

#### **視覚的なエディット**

バーチャル・ギターのボディ上のピックアップを視覚的にエディットするには、エディット画面内のピックアップをマウスで動 かしてください。この画面内でピックアップをクリックすると、**Pickups**タブのユーザー・インターフェース内に設定が表示さ れます。

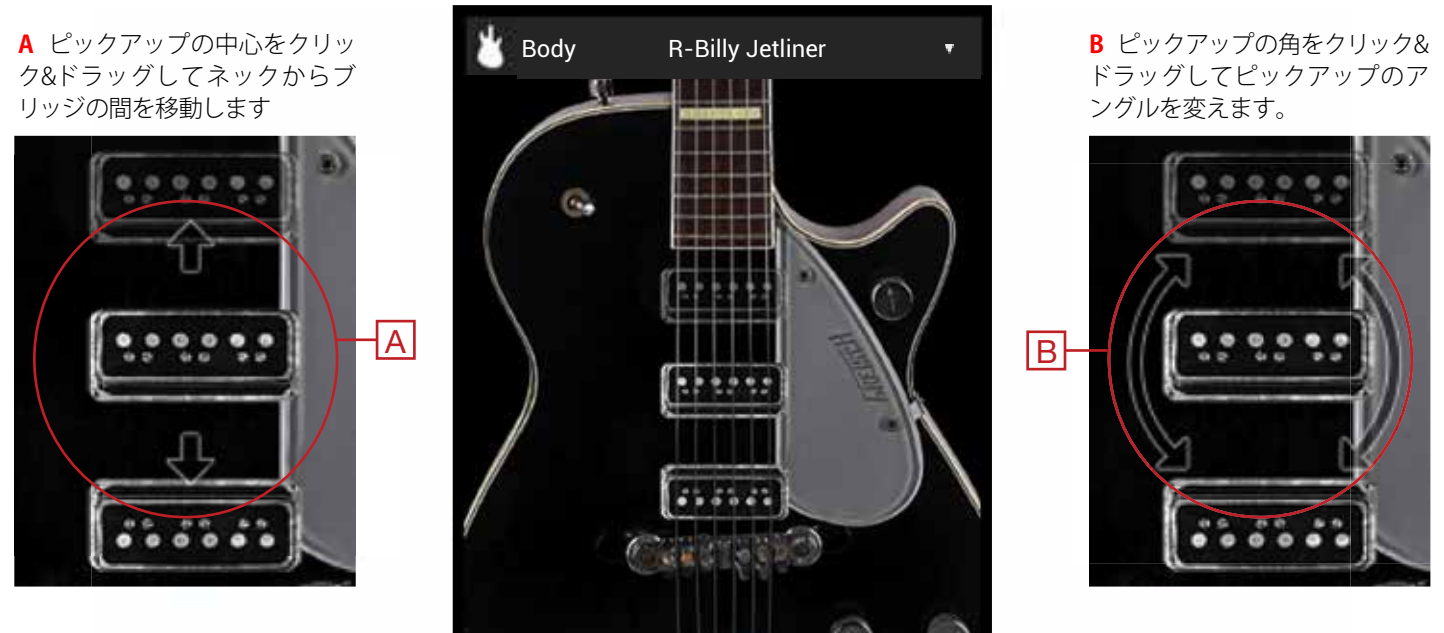

#### **ピックアップの注意点**

- ●同時に使用できるピックアップは2つです。 ●無効になっているピックアップは透明または非表示になります。
- ピックアップを隣のゾーンにドラッグすると、ピックアップ・ポジションのラベルは入れ替わります。

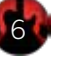

#### **Strings**

**Strings**タブを選択すると、それぞれの**弦**の**ボリューム**、**チューニング**および**パラレル・ピッチ**のユーザー・インターフェース が表示されます。

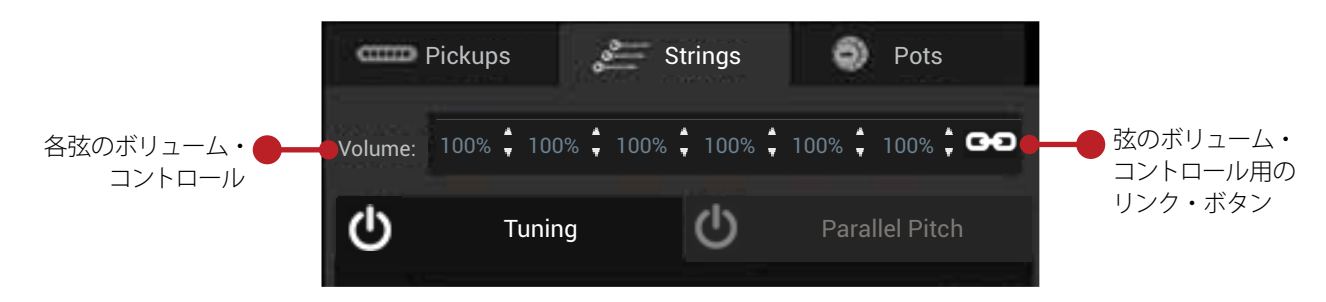

#### **弦のボリューム**

各弦の**ボリューム**・コントロールにより、プリセットごとに各弦の音量調整が可能です。6本の弦の音量を同時に調整したい場 合は**リンク**・ボタンを作動してください。

また、音量を0%にすると弦をミュートできるため、正真正銘の5弦バンジョーや、キース・リチャーズのようなオープンGチュー ニングを作ることもできます。

#### **チューニング・タブ**

**チューニング**・タブを選択すると、オルタネート・チューニングの設定、保存およびロードできます。

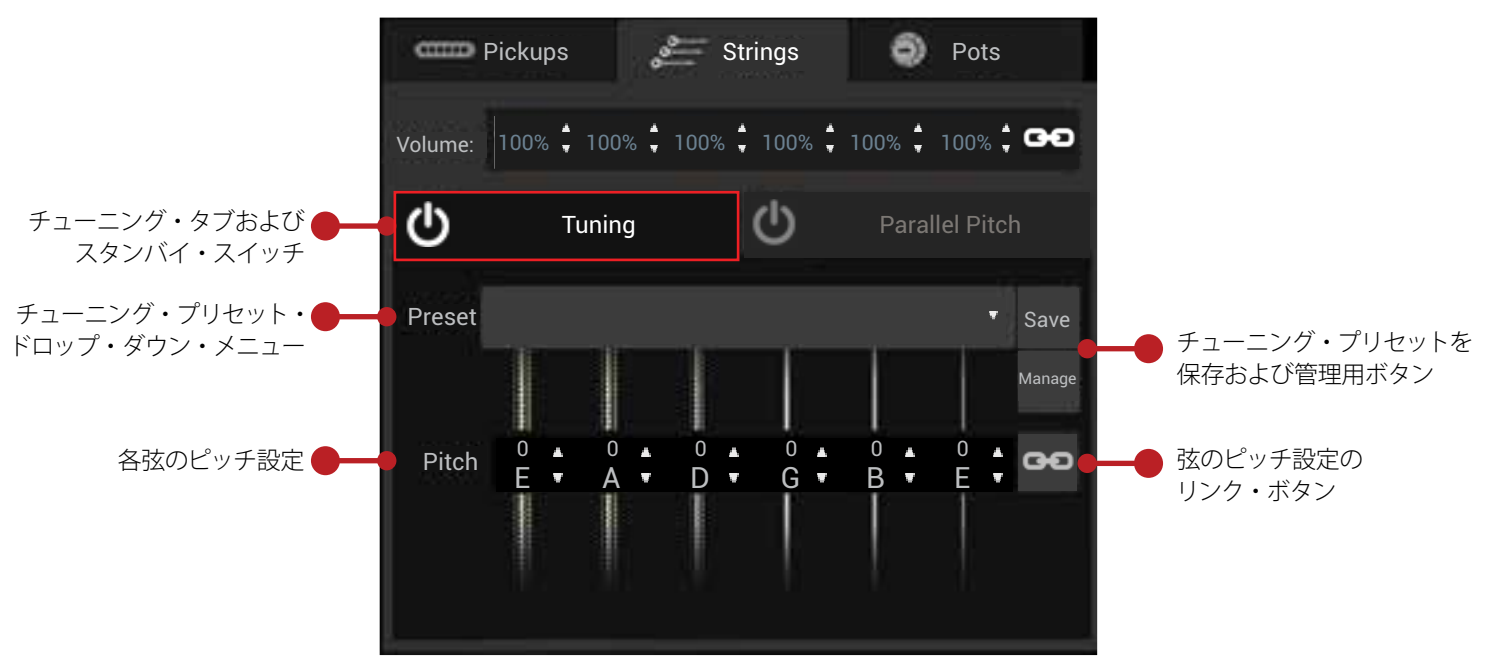

- **スタンバイ**・スイッチにより、オルタネート・チューニングのオン/オフが示されます(オンの場合は反転表示されます)。
- **Preset**ドロップ・ダウン・メニューを使用してWorkbench HDのアプリケーション内でオルタネート・チューニングの 保存およびロードが可能です。
- **Save**ボタンにより、現在のチューニングがドロップ・ダウン・リストに保存されます。
- **Manage**ボタンによってモーダル・ウィンドウが開き、オルタネート・チューニングのプリセットの管理が可能になり ます。この機能についての詳細は、次のページの**「オルタネート・チューニング・プリセットの管理」**をご覧ください。
- 各弦の**ピッチ**設定を調整するには、**上下の矢印**を押して半音ずつ上下させます。各弦の音程の名称およびシフトさせた 音程の数値が表示されます(お使いのギターがもともとレギュラー・チューニングである場合)。
- 弦の**ピッチ**設定の**リンク**・ボタンは6本全ての弦をリンクし、同様に上げ下げします。オルタネート・チューニングの カポのような機能です。

#### **オルタネート・チューニング・プリセットの管理**

**Tuning**タブ・ユーザー・インターフェースの下にある**Manage**ボタンは、Workbench HDの簡単かつ強力な機能です。エディター でオルタネート・チューニング・プリセットを作成してコンピューターに保存し、Variaxに送るとVariaxの**オルタネート・チュー ニング・ノブ**の恒久的なプリセットとしてストアできます。

また、Workbench HDのエディット作業で使用できるよう、VariaxからWorkbench HDにオルタネート・チューニング・プリセッ トを送ることもできます。

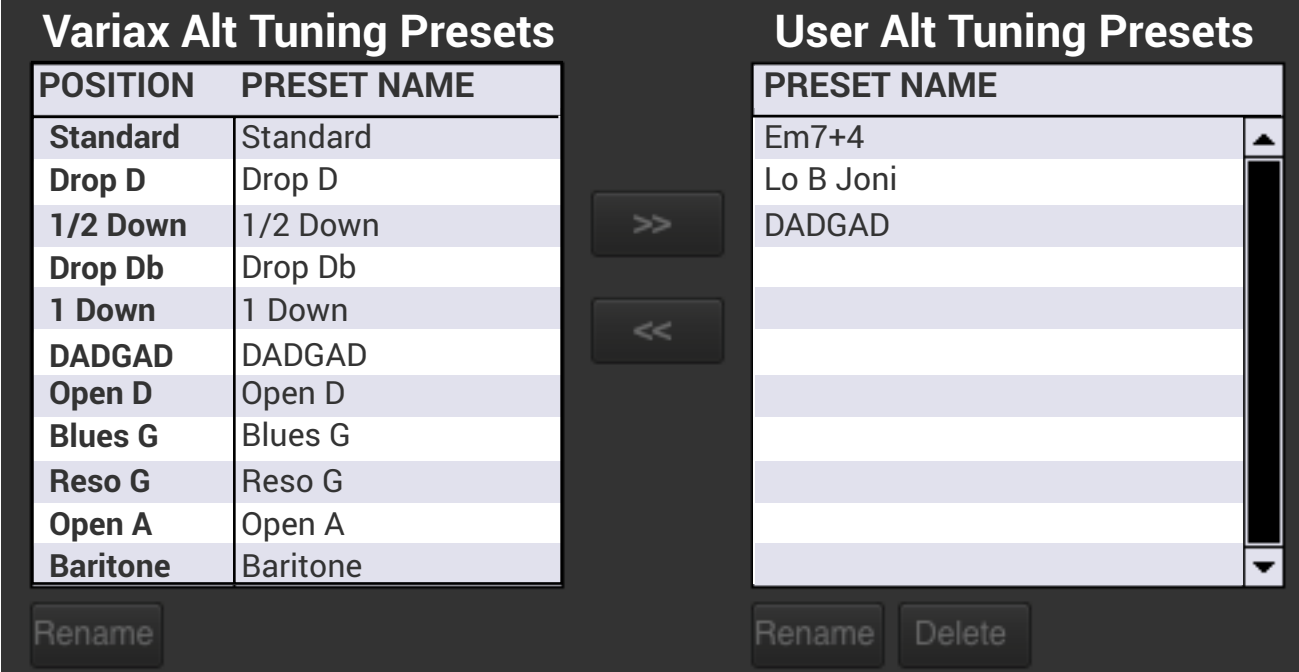

- 左の**Variaxオルタネート・チューニング・プリセット**を選択し、**>>**を押してコンピューターのプリセット・データベー スに保存します。
- 右の**ユーザー・オルタネート・チューニング・プリセット**を選択し、**<<**を押してVariaxの**オルタネート・チューニング・ ノブ**に保存します。
- また、オルタネート・チューニング・プリセットの**名称変更**および**削除**もでき、ドラッグ&ドロップによって順番の入 れ替えも可能です。

#### **オルタネート・チューニングの作成**

オルタネート・チューニングの作成は簡単です。これはオープンEm7+4コードの例です。次の手順で行ってください。

- 1. オルタネート・チューニングの元となるギター・モデルを選択してください。ダブルクリックしてロードします。
- 2. **Tuning**タブをクリックして、**スタンバイ**・スイッチが入っていることを確認してください(反転表示されます)。
- 3. 6弦の音程はそのままにして、5弦の**上矢印**を2回押して**B(+2)**にチューニングしてください。
- 4. 4弦、3弦の音程はそのままにして、2弦の**下矢印**を2回押して**A(-2)**にチューニングしてください。
- 5. 1弦の**下矢印**を2回押し、**D(-2)**にチューニングしてください。
- 6. **Save**ボタンを押すと**保存**のモーダル・ウィンドウが開くのでプリセットを保存してください。**「Open Em7+4」**と名称 を入れ、**Save**を押します。これでオープンEm7+4チューニングが呼び出せるようになります。

#### **Parallel Pitchタブ**

**パラレル・ピッチ**によって、12弦やナッシュビル・チューニングなどを作成できます。こうしたチューニングを一旦作成すれば、 **Tuning**ユーザー・インターフェースを使用して、そのオルタネート・チューニングも作成できます。この例では、**Parallel Pitch** ユーザーインターフェースにエレクトリック12弦がロードされています

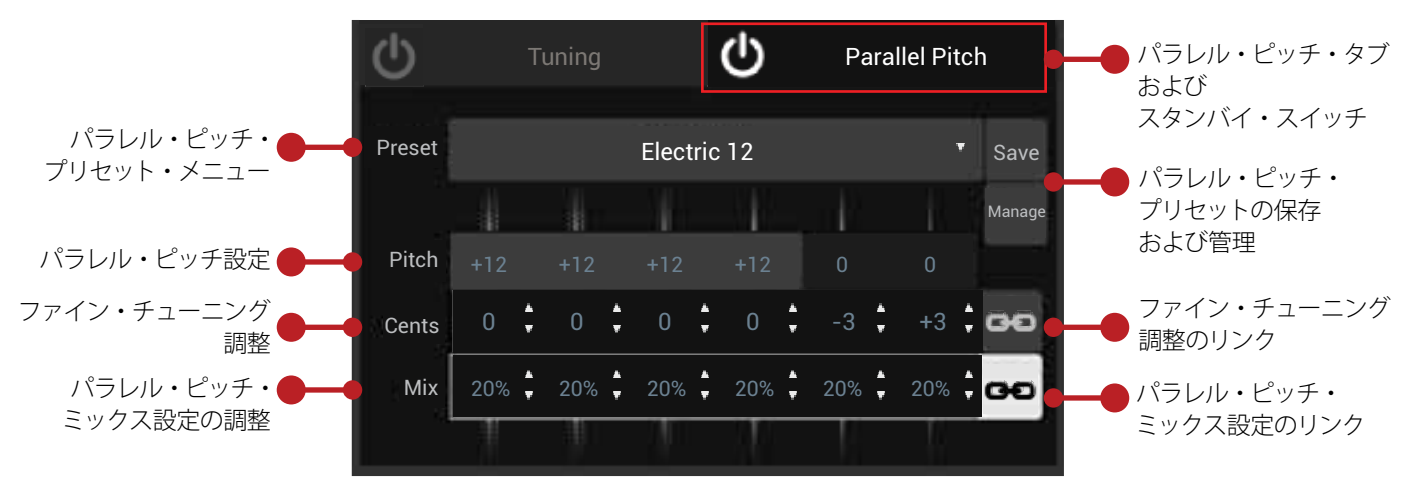

- **Tuning**ユーザー・インターフェースと同様に、**Parallel Pitch**のオン/オフは**スタンバイ**・スイッチによって表示されます。
- **Preset**ドロップ・ダウン・メニューにより、アプリケーション内にパラレル・ピッチ・プリセットの保存およびロード が可能です。
- **Save**ボタンによって現在のパラレル・ピッチ・エフェクトをドロップ・ダウン・リストに保存します。
- **Manage**ボタンによってモーダル・ウィンドウが開き、パラレル・ピッチのプリセットの管理が可能になります。
- **Pitch**によってパラレル・ピッチを半音ずらします。初期値は+12です。
- **Cents**はファイン・チューニング調整でパラレル・ピッチをセント単位でずらします。リンク・ボタンを作動させると、 6本全ての弦を同時に調整できます。
- **Mix**は各弦のパラレル・ピッチ・エフェクトの音量を設定します。リンク・ボタンを有効にすると、6本全ての弦の音量 を同時に調整できます

## **カスタム12弦チューニングの作成**

カスタム12弦チューニングの作成には、以下の3つの方法があります

**オプション1:**初期設定の12弦モデルを使用してカスタマイズする。

- 叩き台としてモデル・リスト内にある初期設定された12弦モデルをダブルクリックしてください。
- エレクトリックである場合は、ボディやピックアップを好みに応じて変更してください。アコースティックの場合は、 好みのアコースティック・ボディを選択してください。
- 各弦の**ファイン・チューニング**および**ミックス**を好みに応じて設定し、プリセットを**保存**してください

**オプション2:**6弦モデルを使用し、そのモデルに対して12弦のパラレル・ピッチを作動させる

- 叩き台として、エディターにお好みの6弦モデルをロードします。
- **Strings**タブおよび**Parallel PItch**タブを選択してください。**スタンバイ**・スイッチが反転表示されていることを確認して ください。
- 6弦、5弦、4弦、3弦の**Pitch**の**0**をクリックし、全てを**+12**に設定してください。
- 各弦の**ファイン・チューニング**および**ミックス**を好みに応じて設定し、プリセットを保存してください。

**オプション3:**6弦モデルを選択または作成し、プリセット・メニューから12弦チューニングをロードする。

- 叩き台として、お好みの6弦モデルを選択するか、新たに作成してください。
- 6弦モデルが好みの音になったら、ドロップ・ダウン・メニューから12弦の**プリセット**をロードしてください。

9

各弦の**ファイン・チューニング**および**ミックス**を好みに応じて設定し、プリセットを**保存**してください。

#### **Pots**

**Pots**タブをクリックして、Variaxモデルの電子部品の数値を選択するユーザー・インターフェースにアクセスします。

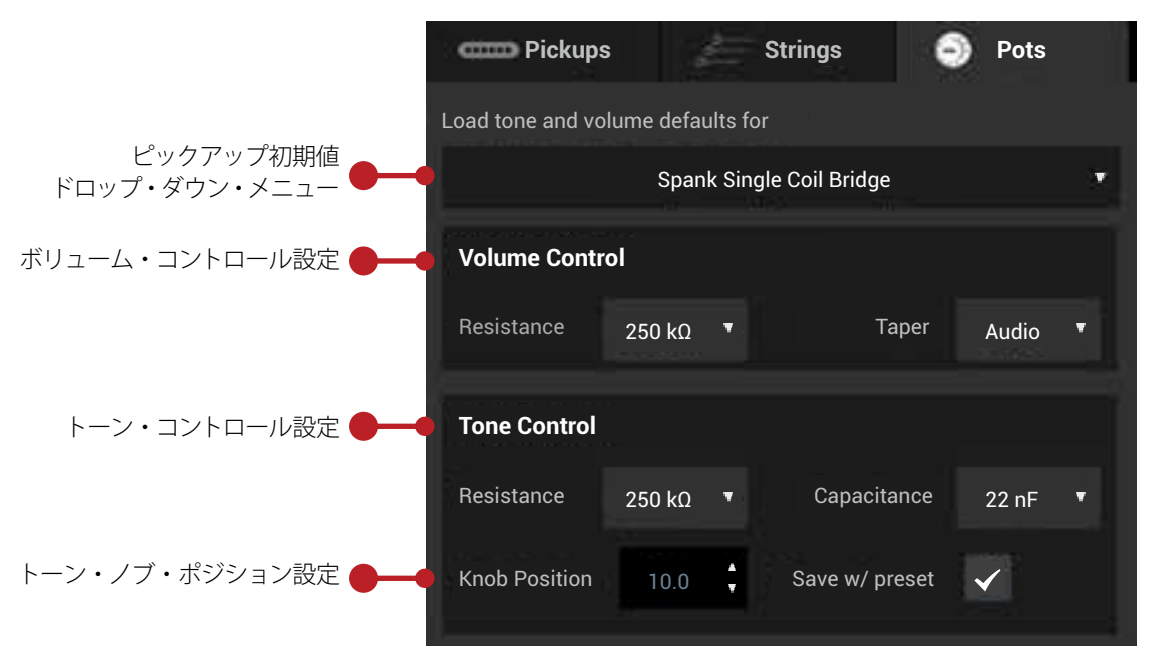

ピックアップの初期設定は、メインのドロップ・ダウン・メニューからロードできるほか、ボリュームおよびトーン・コントロー ルのカスタム設定を手動で入力することも可能です。ドロップ・ダウン・メニューから**抵抗**および**テーパー**(**ボリューム・コン トロール**用)または**抵抗**および**静電容量**(**トーン・コントロール**用)の数値を選択してください。

また「Save w/preset」を選択すると、現在のモデルの**トーン・コントロール・ノブ・ポジション**を保存できます。これが選択 されているモデルをVariaxにロードすると、ギターの実際のトーン・ノブの位置は無視され、保存されている設定が呼び出され ます。トーン・ノブをまた動かすと実際のトーン・ノブの位置が優先されます。

#### **Preset Volume**

**Preset Volume**コントロールを使用して、現在のモデルと他のモデルの音量差のバランスを取ることができます。

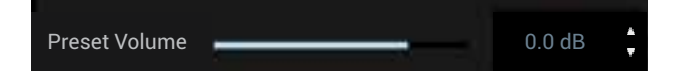

選択したピックアップやその他の設定によって特に音量の大きいモデルを作成してしまった場合、他のモデルと一貫した音量 にするため、音量を下げる必要があるでしょう

#### **Magnetic Blend**

**Magnetic Blend**コントロールを使用して、モデルにVariaxのマグネティック・ピックアップを混ぜることができます。

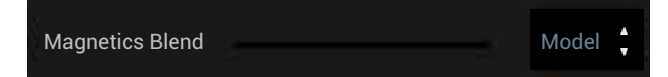

マグネティック・ピックアップはVariaxの5ウェイ/ 3ウェイ・スイッチに物理的にワイヤリングされており、ギターで選択され ているピックアップの音はここにブレンドされます。例えば、アコースティック12弦のモデルを選択し、マグネティック・ピッ クアップをミックスして深みのあるエレクトリック/アコースティック・サウンドを作り出せます。

**注:**Variaxのマグネティック・ピックアップの音はVariax DSPによってオルタネート・チューニングされていないため、最良の 結果を得るには、マグネティック・ピックアップをブレンドする際、スタンダード・チューニングまたは和声的に互換性のある チューニングをブレンドするといいでしょう。

## **アプリケーション・メニュー・コマンド**

アプリケーション・メニュー・コマンドは**Workbench HD**アプリケーション上部のメニュー・バーにあります。「**About**」、「**Show**」、 「**Hide**」および「**Quit**」などの基本OS機能に関するメニュー・コマンドは、一番左のVariax Workbench HDメニューにあります。 その右には「**File**」、「**Edit**」、「**Transfer**」および「**Help**」などのメニューがあります。以下に記載されているのはMac **OS X**バージョ ンです。**Windows**では見た目が異なりますが、機能は同じです。

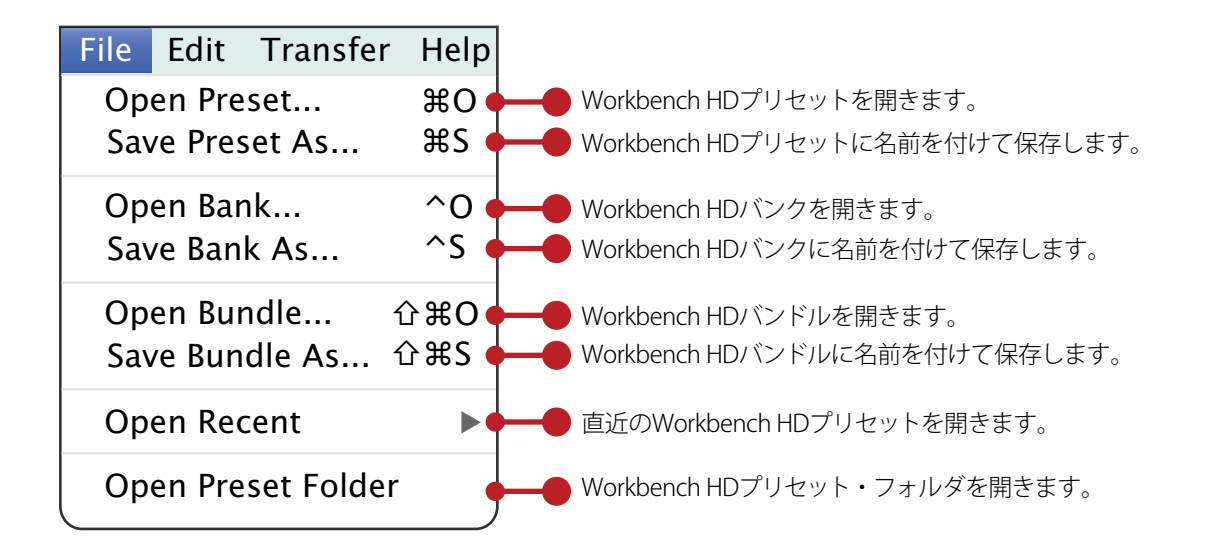

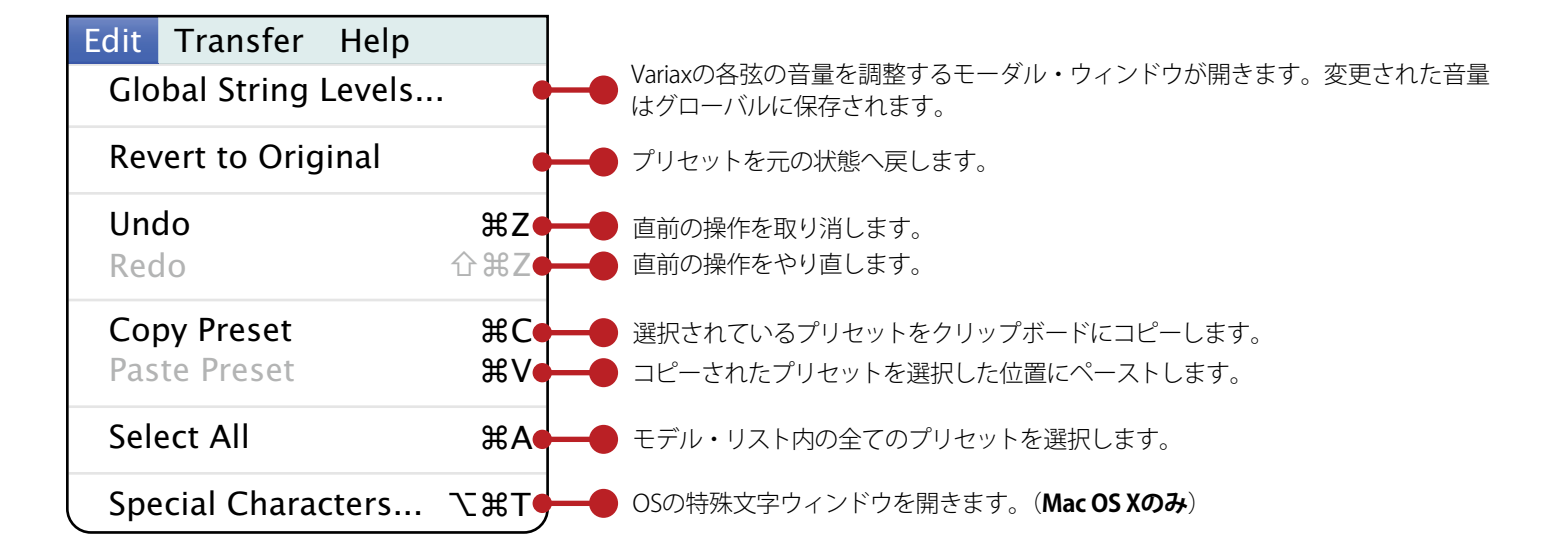

Help Download From Variax Upload To Variax Download All From Variax Upload All To Variax Transfer 全てのプリセットをVariaxからエディターにダウンロードします。 全てのプリセットをエディターからVariaxにアップロードします。 選択されているプリセットをVariaxからエディターにダウンロードします。 選択されているプリセットをエディターからVariaxにアップロードします。

11 Help Online Help Workbench HD Help **Search** Workbench HD取扱説明書PDFを開きます。 Line6.comのオンライン・ヘルプに移動します。 検索する言葉を入力します。

#### **グローバルで弦の音量の調整**

アプリケーション上部の**Edit**メニュー・コマンドの中に、**Global String Levels**という項目があります。これを選択するとモーダル・ ウィンドウが開き、Variaxの全ての弦のアウトプット・レベルを調整できます。これは、各弦同士の最高なバランスを取るため の機能です。例えば、高い弦2本だけ少し音量を大きくするなど、弦のバランスをカスタマイズしたい場合はここで行うことが できます。最大は0dBなので、正しいバランスを得るにはそこから減少させてください。

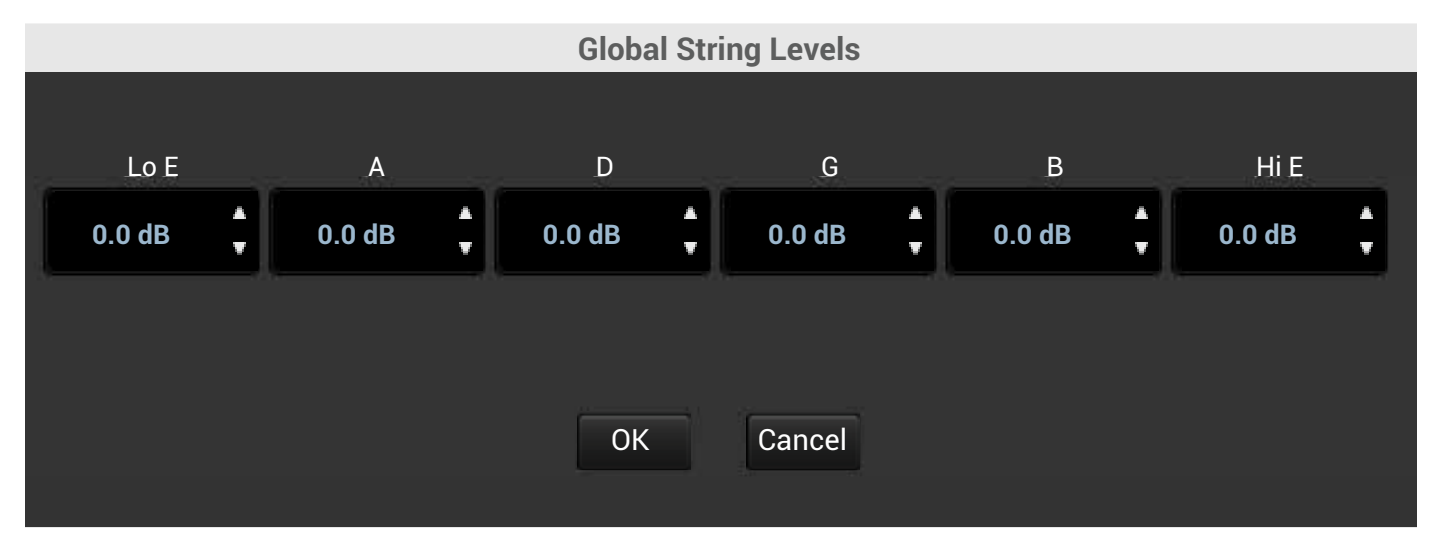

**上下の矢印**を押し、各弦のアウトプット・レベルを調整してください。(0dBが最大です。)

好みのバランスになったら、**OK**ボタンを押してください。(変更はすぐに保存されます。)

新しく保存された弦のバランスは、次回変更するまでギターへ恒久的に保持されます。

# **よくある質問**

以下は、よくある質問と答えおよびWorkbench HDの機能やワークフローをより良く理解するためのヒントです。

#### **バンドルとは何ですか?**

バンドルは60プリセットのセットで、Variaxに保存されている、またはWorkbench HDのモデル・リストにリストされている全 てのプリセットの数と同じです。**File/Save Bundle As...** のメニュー・コマンドでバンドルをコンピューターに保存できます。

また、**File/Open Bundle...** メニュー・コマンドでコンピューターからバンドルを開いてWorkbench HDにロードし、オフライン またはオンラインでエディットも可能です。

#### **Variaxに保存せず、あとでWorkbench HDから呼び出せるようにプリセットを保存するにはどうすればいいですか?**

**File**メニューを開き、**Save Preset As...** のメニュー・コマンドを選択してください。ここからプリセットをコンピューターに保存 できます。Line 6/Tones/Workbench HDのディレクトリーに保存されます。

#### **12弦モデルをオルタネート・チューニングにできますか?**

はい。12弦が設定された状態で**Strings**タブをクリックし、**Tuning**ボタンを選択してください。オルタネート・チューニングの **スタンバイ**・スイッチを入れ、**Preset**ドロップ・ダウン・メニューからオルタネート・チューニングを選択するか**Pitch**の設定 を調整して新たに作成してください。12弦モデルにオルタネート・チューニング設定が適用されます。

#### **ニュートラル・ボディの目的はなんですか?**

ニュートラル・ボディはモデルにボディの特徴を付け足さないので、ピックアップの音だけが聞こえます。例えば、ボディの音 色を付け加えることなくVariaxピックアップの音を再現することが可能です。

#### **コンピューターに接続されているのに、なぜLine 6デバイスが認識されないのでしょうか?**

おそらく最新のLine 6 Audio/MIDIドライバーがコンピューターにインストールされていないのでしょう。Line 6 Monkeyを起動 して最新のLine 6 Audio/MIDIドライバーをインストールすれば、通常通りデバイスが表示されるでしょう。

#### **なぜ12弦のファイン・チューニングをプラスの数値に調整できないのでしょうか?**

Workbench HDのピッチシフトの上方向の上限は+12です。パラレル・ピッチである弦がすでに+12に設定されている場合、上 方向の上限に達しているため、ファイン・チューニングするにはマイナスの数値しか使えません。

#### **なぜボディによってピックアップが2つのみの場合と、3つ(透明なのが1つ)の場合があるのでしょうか?**

モデリングしたギターを忠実に再現するため、元のギターに合ったピックアップの数が搭載されています。つまり、2ピックアッ プのギターでWorkbench HDのミドル・ピックアップを解除するとピックアップは見えなくなりますが、3ピックアップのギター では解除されたピックアップは半透明になります。

しかし、全てのエレクトリック・ボディに関しては、**Pickup**タブで3つの内どのピックアップもオンにでき、それぞれネック、 ミドルまたはブリッジ・ピックアップがボディに表示されます。

#### **ボディ上にドラッグすると、なぜネックとミドル・ピックアップのラベルが入れ替わるのですか?**

ネック、ミドルおよびブリッジ・ピックアップのポジションのラベルはギター・ボディ上の位置関係に基づいています。ブリッジ・ ピックアップを含む3つのピックアップは全てこのルール上成り立っています。

例えば、もしブリッジ・ピックアップをネック・ピックアップよりネック側にドラッグした場合、ブリッジ・ピックアップのラ ベルはネック(ネックに一番近いため)となります。もともとネック・ピックアップであったものはミドルになり、もともとミ ドル・ピックアップであったものは一番ブリッジに近くなるためブリッジ・ピックアップというラベルが付きます。

#### **ワイヤリングおよび極性スイッチは何ができるのですか?**

これらスイッチは実際のギターと同じように作用します。Workbench HDピックアップが2つオンの状態で**ワイヤリング**・スイッ チが**Series**(直列)に設定されている場合、2つ目のピックアップのアウトプットは1つ目のアウトプットに足され、より大きく分 厚い音になります。**Parallel**(並列)に設定されている場合、ピックアップ同士の音は並列に混ぜられ、結果的にピックアップが1 つのみオンであるのと同じぐらいの音量で、比較的クリーンなサウンドになります。

**極性**スイッチに関しては、**逆**に設定された場合、2つ目のピックアップの音の波形が1つ目のピックアップの波形をある程度消 し合い、結果的に空洞のコムフィルターのようなフェイズアウト・サウンドになります。

#### **どのLine 6デバイスをVariaxおよびWorkbench HDのコンピューター・インターフェースとして使用できますか?**

Variaxに付属している**Variaxデジタル・インターフェース**がWorkbench HDと一緒に使用するインターフェースとして最適です。 Variaxを立ち上げるためには、完全に充電されたバッテリーおよび1/4インチのギター・ケーブルが必要です。

また、**VDI**インプット付のその他のLine 6デバイスも使用できます。これにはPOD HD Pro、 POD HD 500、 POD X3 Live、POD X3 Pro および Vetta IIが含まれます。これらのデバイスも、Line 6VDIケーブルで接続されている場合はVariaxに電源を送ります。

#### **Workbench HDモデルにマグネティック・ピックアップの音を混ぜた場合、なぜオルタネート・チューニングの音 が変なのでしょうか?**

実際のギターのマグネティック・ピックアップの音は、DSPによってオルタネート・チューニングされません。よって、オルタネー ト・チューニング・モデルで**Magnetic Blend**レベルを上げて行くと不協和音に聞こえるかもしれません。しかし、マグネティッ ク・ピックアップを12弦のモデルに混ぜるのは和声的に互換性があるので大丈夫です。

他の和声的に関連性のありそうなチューニングも実験してみてください。例えば、モデルの弦6本全てを+5にオルタネート・ チューニングし、マグネティック・ピックアップのブレンドを100%にしてみてください。マグネティック・ピックアップの音と 5度の和声がブレンドされた、分厚く音楽的なサウンドを聞くことができます。

# **ボディの参考資料**

以下は、Workbench HDで使用可能なエレクトリックおよびアコースティック・ボディのリストです。

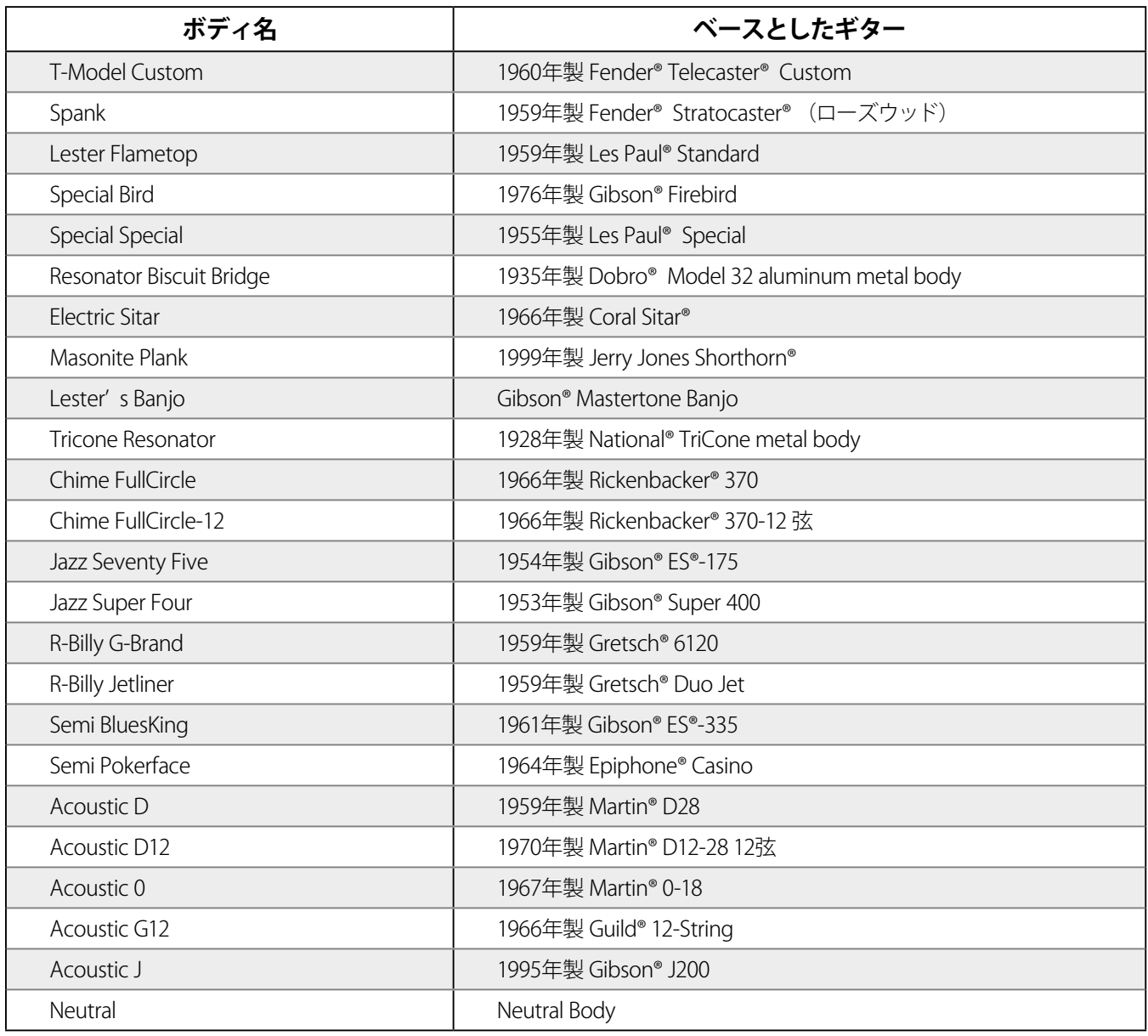

全ての製品名は、その商標の該当所有者の権利に基づくものであり、Line 6 社との関連、または提携関係は一切ありません。これらの製品名および記述は、 Line 6 のサウンド・モデル開発中に研究対象となった特定の製品を識別するためにおいてのみ使用しています。Fender®、Stratocaster®、Tele<aster®、 Guild®およびDeArmond®は、Fender Musical Instruments Corporationの登録商標です。Gibson®、Les Paul®、ES®、Epiphone®およびDobro®は、Gibson Guitar Corpの 登 録 商 標 で す。Coral Sitar®とJerry Jones Shorthorn® は、Jerry Jonesの 登 録 商 標 で す。National®は、Kaman Music Corporationの 登 録 商 標 で す。 Martin®は、Dreadnought, Incの 登 録 商 標 で す。Rickenbacker®は、Rickenbacker International Corporationの 登 録 商 標 で す。Gretsch®は、Fred W. Gretsch Enterprises, Ltdの登録商標です。

# **ピックアップの参考資料**

以下は、Workbench HDのアプリケーションで使用可能なエレクトリック・ピックアップのリストです。

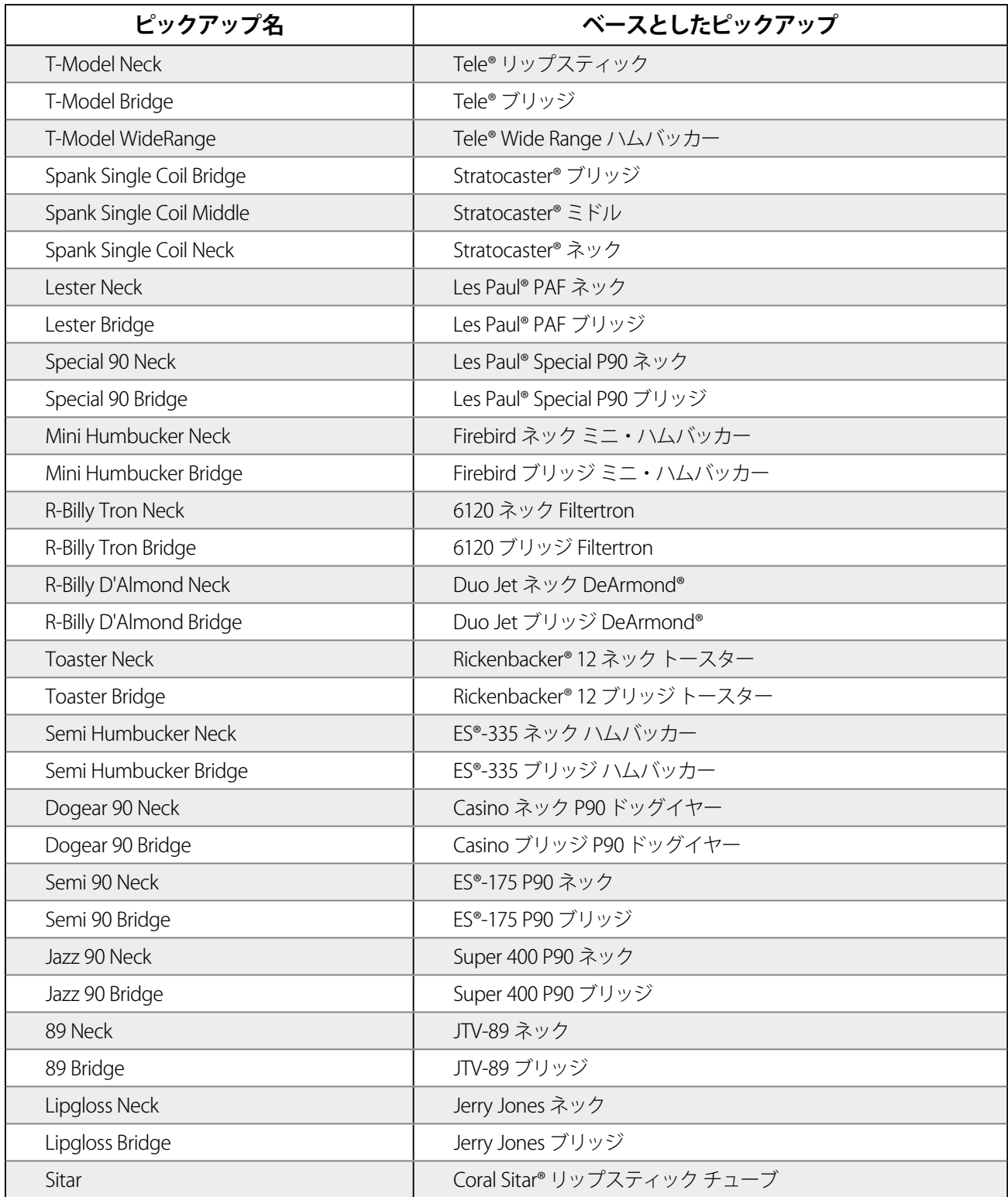

全ての製品名は、その商標の該当所有者の権利に基づくものであり、Line 6 社との関連、または提携関係は一切ありません。これらの製品名および記述は、 Line 6 のサウンド・モデル開発中に研究対象となった特定の製品を識別するためにおいてのみ使用しています。Stratocaster®、Tele®、およびDeArmond®は、 Fender Musical Instruments Corporationの登録商標です。Les Paul®およびES®は、Gibson Guitar Corpの登録商標です。Coral Sitar®とJerry Jones Shorthorn® は、 Jerry Jonesの登録商標です。Rickenbacker®は、Rickenbacker International Corporationの登録商標です。

## **Tuningタブ**

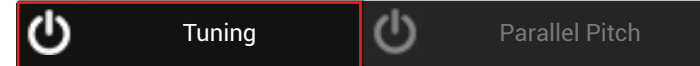

**Tuning**タブを選択すると、オルタネート・チューニングの設定、保存およびロードができます。

- **スタンバイ**・スイッチによってオルタネート・チューニングのオン/オフが示されます(オンの場合は反転表示されます)。
- **Preset**ドロップ・ダウン・メニューを使用してWorkbench HDのアプリケーション内でオルタネート・チューニングの 保存およびロードが可能です。
- **Save**ボタンによって現在のチューニングをドロップ・ダウン・リストに保存します。
- **Manage**ボタンによってモーダル・ウィンドウが開き、オルタネート・チューニングのプリセットの管理が可能になり ます。
- 各弦の**ピッチ**設定を調整するには、**上下の矢印**を押して半音ずつ上下させます。音程の名称およびシフトさせた音程の 数値が表示されます(お使いのギターがもともとレギュラー・チューニングであると仮定)。
- **リンク**・ボタンは6本全ての弦をリンクし、同じように上げ下げします。オルタネート・チューニングのカポのような 機能です

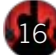